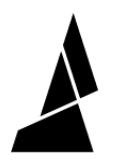

## **Printer Tagging**

How to tag a printer profile in order to see common setting parameters used for that printer.

Written By: Mosaic Support

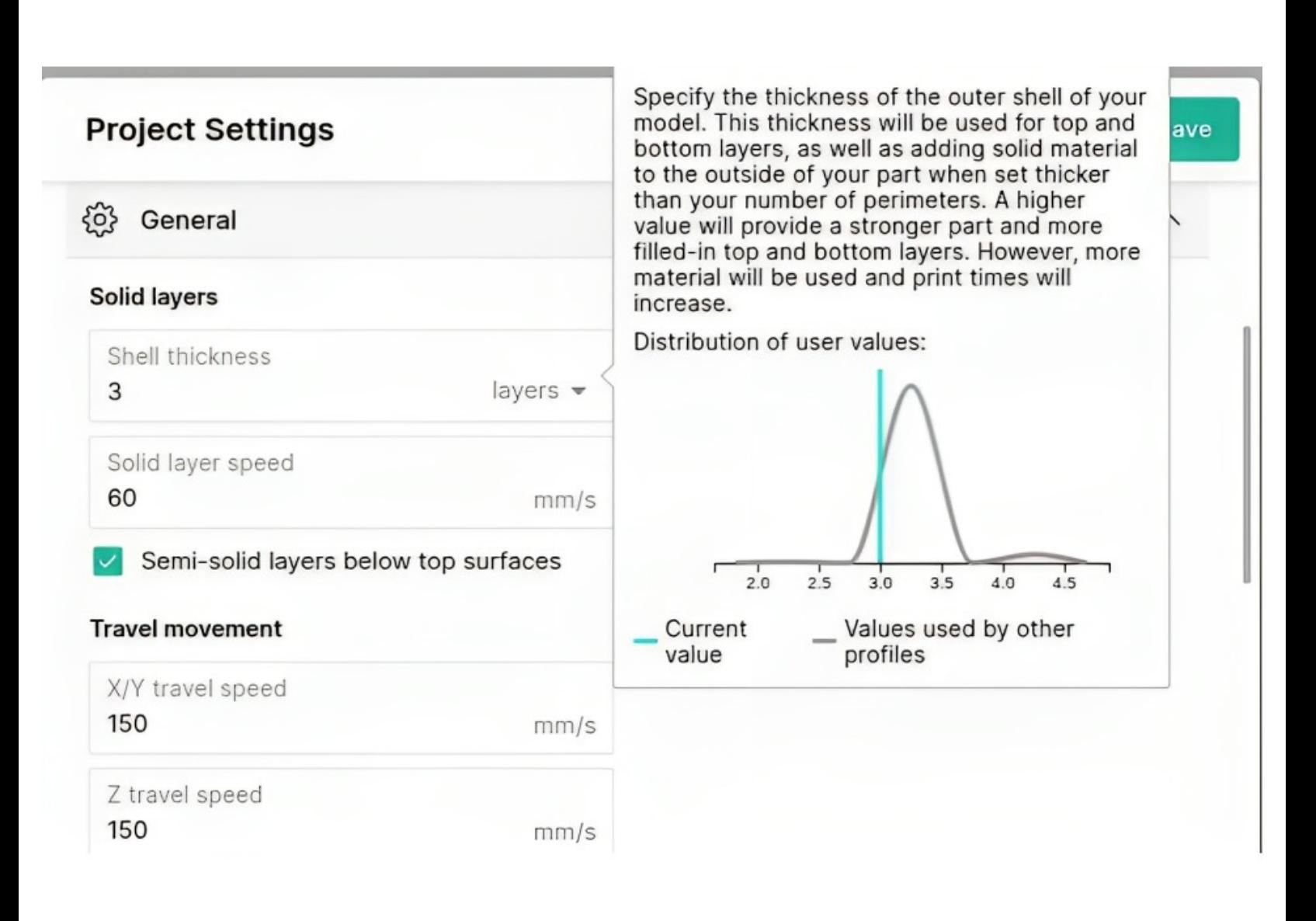

**This document was generated on 2023-09-15 02:05:50 AM (MST).**

## **INTRODUCTION**

Printer tagging allows style profile data to be anonymously aggregated from printer profiles, and shared with others who use the same printer. When you tag a printer, you will be able to see common parameters used for slicer settings.

This guide will demonstrate how to tag your printer and see the data shared in the project setting tooltips.

**This document was generated on 2023-09-15 02:05:50 AM (MST).**

## **Step 1 — Add or Edit Printer Profile to Tag Printer**

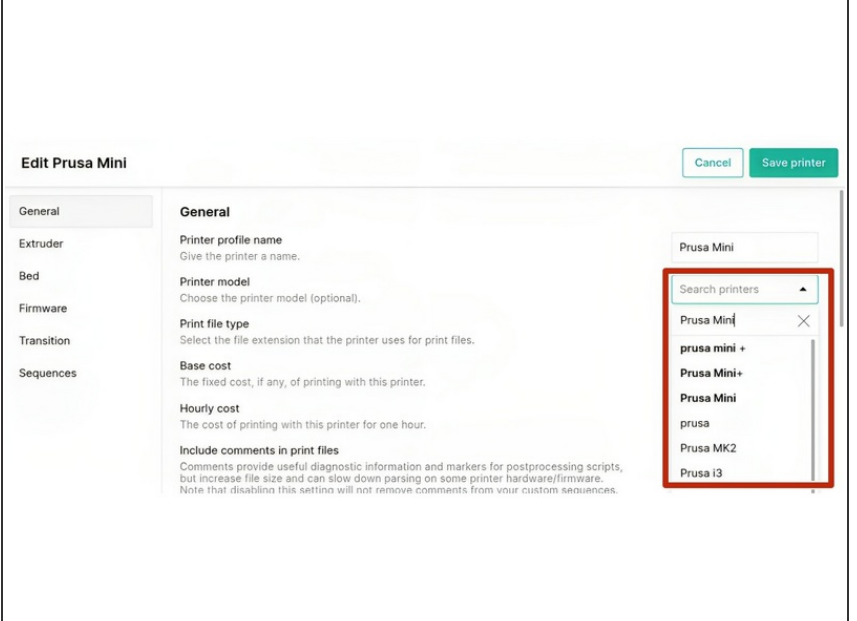

- In Canvas, create a new printer profile, or edit an existing printer profile.  $\bullet$
- From the main menu go to *Printers > Select Printer > Printer settings > General.*
- On the printer model dropdown menu, you can begin searching for the printer you would like to tag this profile with, or create a new printer tag.  $\bullet$

## **Step 2 — Start a New Project or Open Existing to View Project Settings**

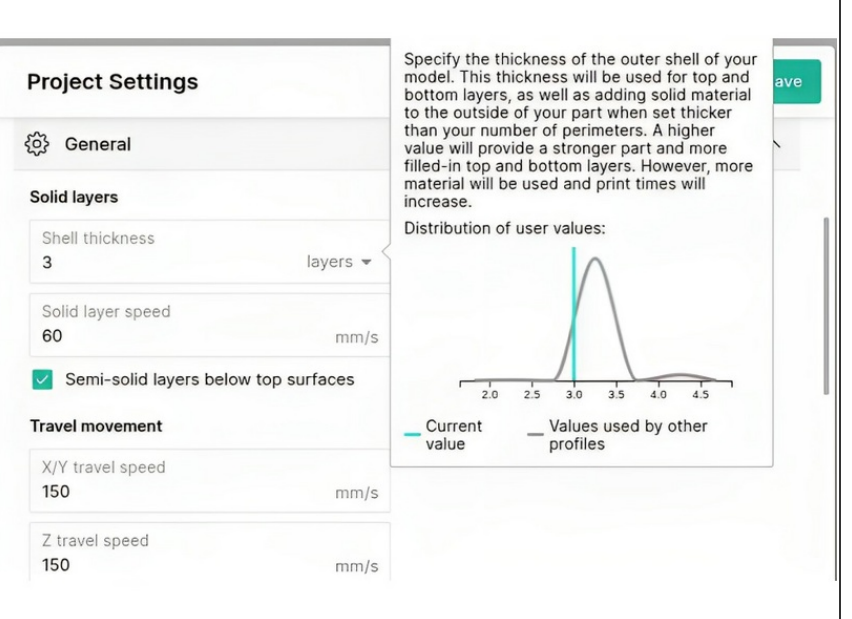

- Return to My Projects, and create a new project or open an existing project.
- Click on Project Settings. Here, when you hover over each setting, Canvas will display the tooltip for the setting, along with a distribution chart of other user inputted values for this same setting.

**This document was generated on 2023-09-15 02:05:50 AM (MST).**